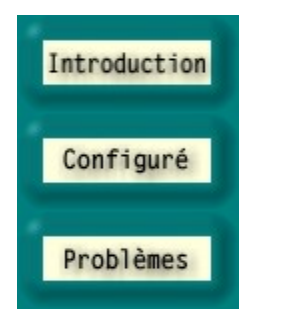

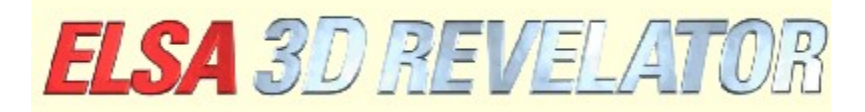

**Copyright (c) 1998-99, ELSA AG (Aachen, Germany)**

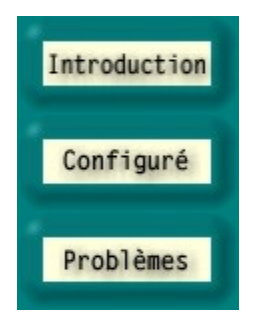

## **Introduction à la configuration stéréo ELSA 3D**

Le pilote stéréo-3D ELSA - pour lequel une demande de brevet a été déposée - vous permet d'afficher en trois dimensions presque chaque logiciel 3D qui utilise le standard Microsoft Direct3D, c'est-à-dire sous un angle différent pour chaque œil. Ce pilote devient particulièrement intéressant pour les jeux 3D, mais aussi pour la visualisation et la modélisation 3D.

Comme les applications 3D adressent le pilote graphique 3D différemment, ELSA a créé une possibilité, grâce à la configuration stéréo, de sélectionner des paramètres variables pour chaque application et de les sauvegarder. Ainsi, l'expérience stéréo 3D est presque toujours un événement hors du commun.

Dans certains cas isolés, il est toutefois possible que l'image ne soit pas affichée correctement ou que l'effet ne soit pas visible. L'origine de la faute doit être recherchée dans l'application 3D elle-même, ELSA n'ayant aucune influence sur elle. Jusqu'ici, très peu d'exceptions sont connues, où l'effet 3D stéréo ne peut pas être activé : Microsoft Flight Simulator 98™, MotoRacer™ (MotoRacer 2™ fonctionne !), F22 Air Dominance Fighter™ et Falcon 4.0™.

Au moment du lancement d'une application 3D, le système scrute la base de données pour retrouver les paramètres de configuration de cette application. S'il ne trouve pas l'application, il utilise les paramètres par défaut. Quand vous avez sauvegardé les paramètres d'une application, vous pouvez les modifier ultérieurement dans 'Propriétés de Affichage' sous 'ES Stéréo'.

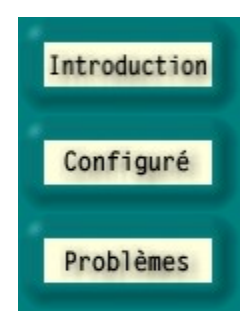

# **Configuration de l'effet stéréo 3D**

## **Version DirectX**

Nota : DirectX 6.0 ou une version plus récente doit être installée, car sinon seule l'image pour l'œil gauche peut être affichée correctement.

## **Fréquence de régénération**

Afin que l'effet Shutter ne produise pas de scintillement gênant, la fréquence de régénération de l'image doit être aussi élevée que possible. Pour augmenter la fréquence de régénération, sélectionnez la résolution souhaitée (par exemple 640x480 pixels) et réglez une valeur élevée pour la fréquence dans le Panneau de configuration sous 'Propriétés de Affichage'. La fréquence de régénération idéale est comprise entre 120 et 150Hz.

## **Ajouter de nouvelles applications 3D dans la liste**

Pour rajouter des nouvelles applications et des jeux 3D dans la liste des programmes, suivez les instructions suivantes :

Exécutez l'application 3D souhaitée.

Affichez le panneau de contrôle In-Game avec le raccourci clavier. Le raccourci clavier par défaut est la touche \* du pavé numérique de votre clavier.

Au besoin, modifiez les paramètres avec les touches de fonction pour optimiser l'effet 3D. Pour sauvegarder les nouveaux réglages, appuyez sur F10.

Lorsque vous ouvrez la configuration ELSA Stéréo la prochaine fois, vous y trouverez une nouvelle ligne pour l'application 3D. Vous pouvez alors effectuer les réglages spécifiques à cette application.

## **Désactiver l'effet 3D stéréo**

Lorsque vous exécutez une application avec l'effet stéréo, et si vous désactivez ensuite l'effet stéréo avec le raccourci clavier correspondant (raccourci clavier par défaut : Num -), le gestionnaire stéréo continue de rester actif en consommant inutilement les ressources du processeur et de la carte graphique. Pour exécuter une application sans effet stéréo du tout, par exemple parce qu'elle ne fonctionne pas correctement dans ce mode, vous devrez désactiver la 3D stéréo globalement ou pour cette application dans la configuration ELSA Stéréo avant de lancer le jeu. Eventuellement, vous devrez d'abord ajouter l'application 3D dans la liste (voir ci-dessus).

#### **Panneau de contrôle In-Game**

Vous pouvez afficher le panneau de contrôle In-Game pendant le jeu avec un raccourci clavier (raccourci clavier par défaut : Num\*). Des raccourcis clavier supplémentaires sont activés à ce moment, alors que les raccourcis clavier du jeu sont désactivés:

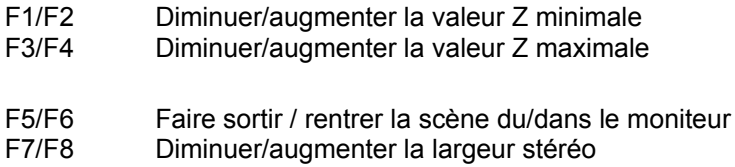

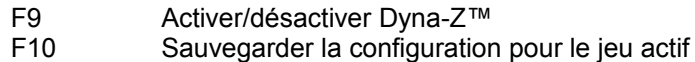

#### F11/F12 Réduire/augmenter le facteur de non-linéarité

Le panneau de contrôle In-Game affiche un histogramme de toutes les valeurs Z utilisées momentanément dans l'image. Les valeurs Z sont utilisées par l'application 3D pour indiquer la distance entre un objet et le spectateur (normalement entre 0 et 1). L'histogramme vous permet de trouver la plage optimale du gestionnaire stéréo. Les touches de fonction F1/F2 et F3/F4 permettent de régler les limites inférieure et supérieure de la plage Z utilisée. Lorsque Dyna-Z™ est actif, la plage Z la plus étroite possible entre les deux limites est recherchée automatiquement, ce qui entraîne une perception améliorée de la profondeur de champ. Si vous modifiez les limites, choisissez-les de façon que tous les objets de la scène soient à l'intérieur des limites, et tous les éléments de contrôle et les affichages en-dehors de ces limites. Ces paramètres devraient être modifiés uniquement par un utilisateur expérimenté. Ces paramètres ont été prédéfinis pour les jeux les plus courants. Tous nos paramètres préréglés peuvent naturellement être modifiés sous 'ESS Stereo'.

#### **Sélection du mode de suppression**

Suite à la différence de perspective de l'œil droit et de l'œil gauche, il se peut que le bord gauche et le bord droit du jeu soient tronqués. Ces surfaces sont affichées en noir (voir le bouton **Paramètres avancés**). Une solution plus élégante est d'utiliser le Z-Buffer. Dans ce cas, les objets ne sont pas dessinés sur les bords à partir d'une certaine profondeur de champ. Ainsi, les objets se trouvant à l'avant-plan - le plus souvent les éléments de contrôle - ne sont pas supprimés.

#### **Accès à la mémoire graphique**

Certains programmeurs de jeux accèdent directement à la mémoire graphique sans passer par le générateur Direct3D. La plupart du temps, il s'agit d'objets d'une certaine superficie à l'avant-plan, par exemple des tachymètres, des consoles, etc. Pour éliminer cet effet, modifiez le réglage 'Accès à la mémoire graphique' dans les paramètres avancés de ' Stereo'. Si certains objets sont visibles uniquement pour un seul œil, essayez d'activer le mode 'Deux yeux'. Une méthode spéciale est alors appliquée qui effectue les accès à la mémoire vidéo pour les deux yeux. Les objets dessinés suivant cette méthode ne comportent néanmoins aucune information de profondeur.

#### **Agrandir le rectangle de clipping**

Lorsque des parties d'une chambre disparaissent derrière un extrait, par exemple derrière une porte, il se peut que le rectangle de clipping soit trop petit. Voici l'explication du rectangle de clipping : supposons qu'on se trouve dans une pièce avec une porte ouverte donnant sur une deuxième pièce. En regardant par la porte, on ne voit évidemment qu'une partie de l'autre pièce. Un jeu 3D applique dans ce cas un rectangle de clipping et dessine en règle générale la deuxième pièce en entier. Tout ce qui se trouve à l'extérieur du rectangle virtuel – dans ce cas le chambranle – est tronqué et n'est donc pas dessiné.

Mais si on regarde avec les deux yeux, des parties de la deuxième pièce manqueront à droite et à gauche du rectangle de clipping, puisque les yeux ont des perspectives différentes. Dans ce cas, activez l'option 'Agrandir le rectangle de clipping' dans les paramètres avancés de 'ESS Stereo'.

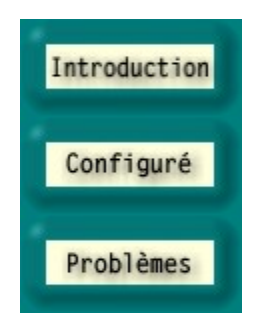

## **Problèmes**

## **Scintillement irrégulier**

Lorsque les shutters LCD de la lunette ne commutent pas régulièrement ou s'arrêtent brièvement, cela signifie que les interruptions utilisées pour la commutation sont freinées par d'autres périphériques. Il s'agit d'une erreur du système PC à laquelle le pilote ELSA Stereo est très sensible. L'origine de l'erreur peut être par exemple un mauvais pilote ou un pilote trop vieux de la carte son ou de la manette de jeu. Dans ce cas, installez la dernière version du pilote de ces périphériques. Activez en outre l'option 'Interrogation avec interruptions activé' dans la configuration du contrôleur de joystick/jeux.

## **Le logiciel ne dessine pas l'image pour l'œil droit**

Vous n'avez sans doute pas installé la version actuelle de DirectX 6.0 ou supérieur. Installez DirectX depuis le CD-ROM *ELSA WINNERware*.

Si l'erreur ne se fait remarquer qu'occasionnellement à des moments donnés, par exemple quand vous affichez un menu et si le moteur 3D est arrêté, il s'agit d'un effet secondaire connu que le pilote ne peut pas identifier correctement. Dans ce cas, désactivez l'effet stéréo avec le raccourci clavier correspondant (raccourci clavier par défaut : Num -).

Il est possible que certains objets soient visibles pour un seul œil. Dans ce cas, le logiciel accède sans doute directement à la mémoire vidéo. Essayez d'activer l'option 'Deux yeux' dans les paramètres avancés de 'Accès à la mémoire vidéo' (mode verrouillé).

Active les extensions ELSA Stéréo. Pour les programmes de benchmarking, nous recommandons de désactiver complètement l'extension stéréo. Au cours du jeu, l'effet stéréo peut être activé et désactivé avec un raccourci clavier. Voir à ce sujet la touche **Configuration des raccourcis clavier**.

Ouvre la page de configuration des raccourcis clavier.

Indique le nombre de pixels, à une résolution de 640x480, pour le déplacement maximal des objets. Ce déplacement permet de renforcer l'impression de profondeur. L'impression de profondeur augmente en même temps que la largeur stéréo. Cet effet est souvent ressenti comme gênant.

Si vous voyez deux images, le réglage de la largeur stéréo est éventuellement trop élevé.

Servez-vous de la **calculatrice de largeur stéréo** pour trouver vos réglages individuels.

En outre, vous pouvez modifier les réglages au cours du jeu avec les touches F7/F8 pendant que le panneau de contrôle In-Game est actif pour trouver vos préférences personnelles.

Pour les résolutions supérieures ou inférieures à 640x480, la valeur est échelonnée automatiquement.

Ouvre la calculatrice de largeur stéréo pour optimiser votre largeur stéréo personnelle sur la base de la taille du moniteur et de la distance entre vos yeux.

Cette liste contient tous les logiciels pour lesquels la configuration Stereo3D a déjà été effectuée, ou qui ont déjà été exécutés une fois et pour lesquels la configuration a été sauvegardée dans le panneau de contrôle avec F10.

Sélectionnez un item, et la configuration correspondante est affichée dans la partie inférieure de la fenêtre.

Renommer l'item du logiciel actuel.

Supprimer l'item de programme actuel.

Active ELSA 3D Stereo pour le logiciel sélectionné dans la liste.

Le cas échéant, l'application sélectionnée utilise la largeur stéréo indiquée en bas.

Modifie la largeur stéréo dans l'application sélectionnée.

Ouvre la page des paramètres avancés. On atteint les meilleurs résultats lorsque les paramètres avancés décrivent correctement la plage Z utilisée.

Essayez plusieurs réglages différents et observez les effets. Dans le cas idéal, vous effectuez les modifications directement dans le jeu au moyen des raccourcis clavier et quand le panneau de contrôle In-Game est actif.

Ceci est la plus petite valeur Z utilisée. Les valeurs Z expriment la profondeur que l'application 3D applique pour afficher les objets tridimensionnels. La valeur Z indique la distance par rapport au spectateur et est comprise la plupart du temps entre 0 et 1. Pour consulter les valeurs Z utilisées, activez le panneau de contrôle dans l'application 3D avec le raccourci clavier.

Ceci est la plus grande valeur Z utilisée. Les valeurs Z expriment la profondeur que l'application 3D applique pour afficher les objets tridimensionnels. La valeur Z indique la distance par rapport au spectateur et est comprise la plupart du temps entre 0 et 1. Pour consulter les valeurs Z utilisées, activez le panneau de contrôle dans l'application 3D avec le raccourci clavier.

Dyna-Z™ est une procédure développée par ELSA. Elle détermine en permanence les valeurs Z utilisées par l'application 3D et adapte l'effet de profondeur de façon dynamique. Dyna-Z™ devrait être actif dans .<br>la plupart des cas !

Dans certaines applications 3D, il peut arriver que de petites zones périphériques soient mal dessinées. Le mode de suppression indique comment ces zones doivent être supprimées.

Le mode de suppression Blit (surcolorer avec du noir) est souvent le mode adapté.

Le mode de suppression Z-Buffer fonctionne uniquement si le Z-Buffer dans le jeu est utilisé. Ce mode requiert une valeur de suppression Z qui dépend de l'application 3D. Tout ce dont la profondeur est supérieure à la valeur de suppression Z est supprimé sur les bords.

La valeur de suppression Z est utilisée avec le mode de suppression Z-Buffer. Tout ce dont la profondeur est supérieure à cette valeur est supprimé sur les bords.

Méthode d'accès à la mémoire vidéo (mode verrouillage). Certaines applications accèdent directement à la mémoire vidéo et n'utilisent pas le moteur Direct3D. A cet effet, l'application affecte une adresse à laquelle se trouve la mémoire vidéo pour une image donnée et accède ensuite à cette plage pixel par pixel. Comme en mode stéréo deux images sont dessinées parallèlement, le pilote de l'application peut libérer au plus l'une des deux images pour le dessin.

Le mode verrouillage vous permet de déterminer à laquelle des deux images l'application doit accéder. Dans ce cas, vous voyez les modifications uniquement avec un seul œil. Ainsi, on peut savoir facilement qu'une application accède directement à la mémoire vidéo.

Vous disposez aussi d'un mode 'Deux yeux' dans lequel le pilote essaie, avec une astuce particulière, d'accéder aux deux images. Dans quelques cas peu fréquents, il est possible que l'image obtienne une coloration lila clair. La valeur par défaut pour 'Accès à la mémoire vidéo' est 'Seulement à gauche'.

Le pilote utilise les rectangles de clipping pour dessiner par exemple une chambre derrière une porte. Dans ce cas, seule la partie de la chambre visible par la porte doit être dessiné. La taille de la partie visible est décrite par le rectangle de clipping. Des erreurs peuvent apparaître en mode stéréo, puisque l'un des yeux voit éventuellement une partie légèrement plus grande de la chambre. Cet effet peut être corrigé en agrandissant le rectangle de clipping.

La taille de votre moniteur en pouces.

Le format de votre moniteur (normalement 4:3).

Distance entre les yeux. 6,2 cm est une valeur moyenne. Demandez à un ami de mesurer la distance entre vos yeux.

Largeur stéréo maximale calculée

Répertoire et nom de l'application 3D

Nom de l'item correspondant au logiciel. Vous pouvez modifier ce nom à votre gré. Rien ne sera modifié sur le disque dur. Ce nom est utilisé uniquement dans la configuration stéréo.

Profondeur pixel calculée et recommandée. Faites plusieurs essais dans l'application 3D avec le panneau de contrôle activé et les raccourcis clavier (F7/F8).

Raccourci clavier pour activer et désactiver l'effet stéréo. Il fonctionne uniquement si l'application 3D a été lancée avec l'effet 3D stéréo activé.

Raccourci clavier pour activer et désactiver le panneau de contrôle avec affichage de l'histogramme des valeurs Z. Si le panneau de contrôle est actif, les touches F1 à F10 vous permettent de modifier de nombreux réglages stéréo :

F1/F2: Valeur Front-Z -/+

F3/F4: Valeur Back-Z -/+

F5/F6: Position de l'écran dans l'espace -/+

F7/F8: Largeur stéréo -/+

F9: Dyna-Z™ actif/inactif

F10: Sauvegarder la configuration pour cette application

F11/F12: réduire/augmenter le facteur de non-linéarité

Les raccourcis clavier de l'application 3D sont désactivés pendant ce temps. L'histogramme Z montre combien d'objets sont dessinés à quelle distance. Plus l'objet est éloigné, plus la barre se trouve à droite.

Raccourci clavier servant à générer une capture d'écran en 3D réel. Les images sont enregistrées dans le répertoire actuel de l'application 3D sous le nom ELSA3Dxx.BMP, xx étant le numéro d'ordre.

Cette réglette permet de fixer la position de l'espace 3D de l'application par rapport à la surface de l'écran. Lorsque la réglette est réglée au 'Fond', vous avez l'impression que la scène 3D entière se trouve derrière l'écran. Si le réglage est 'Premier plan', on voit la scène devant l'écran. Au cas où la scène entière se trouve derrière l'écran, vous pouvez imaginer que le moniteur est une fenêtre sur un monde 3D.

Tous les individus ne perçoivent pas l'effet de la même façon. Faites plusieurs essais avec des valeurs différentes !

Chargement des paramètres par défaut prédéfinis par ELSA pour les applications connues.

L'affectation des valeurs Z à la profondeur réelle peut être différente d'un logiciel à l'autre. Ce qui est déterminant, c'est que les valeurs Z de deux objets se trouvant sur des plans distincts soient différentes. Le facteur de non-linéarité corrige cette affectation pour créer une impression de profondeur aussi réaliste que possible.

La valeur 0 signifie 'pas de correction' et peut être appliquée telle quelle dans la plupart des cas. Si l'effet de profondeur ne vous satisfait pas, vous pouvez modifier le facteur dans le panneau de contrôle In-Game au moyen des touches F11/F12.

La durée maximale d'affichage tridimensionnel d'une image venant d'être calculée. Cette durée est exprimée en secondes. Ceci permet de toujours afficher les images en 3D pendant une animation. Dans le cas d'une image gelée, par exemple une page de contrôle, l'effet stéréo est désactivé au bout de la durée paramétrée.

Activez la case à cocher si vous souhaitez sauvegarder toutes les captures d'écran dans un répertoire commun. Sélectionnez ensuite le répertoire des captures d'écran.

Sélectionner un répertoire commun pour les captures d'écran. Un numéro d'ordre est attaché automatiquement au nom du fichier. Si le répertoire contient déjà un fichier ayant le même nom, le numéro immédiatement supérieur est attaché au fichier, et le nom est soumis à une deuxième vérification.